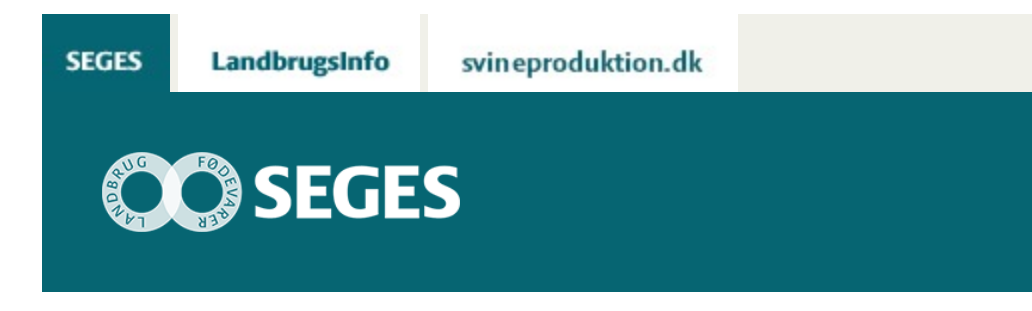

## **AP 4 DASHBOARD VEJLEDNING TIL LANDMANDEN I FORBINDELSE MED UDDELEGERING**

## STØTTET AF

## **Promille**afgiftsfonden for landbrug

Notatet beskriver hvordan landmanden kan tildele adgang til sit dashboard. Det kan fx være rådgivere som kan få adgang til at se landmandens data i dashboardet.

Landmænd, der har Dashboard på Landmand.dk, har mulighed for at uddelegere adgang til det. Dermed giver de den bruger, der uddelegeres til, ret til at tilgå dashboardet på deres vegne. Det kan fx være uddelegering til landmandens rådgivere sådan, at rådgiveren får tilladelse til at se landmandens dashboard-data på Landmand.dk.

Der kan gives 2 niveauer af adgang: "Fuld adgang" og "Begrænset adgang". I dette projekt arbejdes der udelukkende med "Fuld adgang", hvilket giver ret til at se kort med økonomital på "Dashboard"-fanebladet.

*For at kunne gennemføre uddelegeringen, er du nødt til at kende brugerID'et på den bruger, du vil uddelegere til. Hvis du vil give din rådgiver tilladelse til at se dine data på dashboardet så skal du have din rådgivers brugerID.*

Selve uddelegeringen gennemføres med Landmand.dk's delegeringssystem, der også benyttes til andre systemer.

## **Trin-for-trin-vejledning**

Log ind på [www.landmand.dk](http://www.landmand.dk/) og klik på tandhjulet: Klik derefter på "Andre brugere".

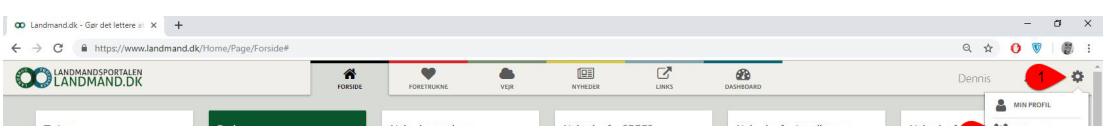

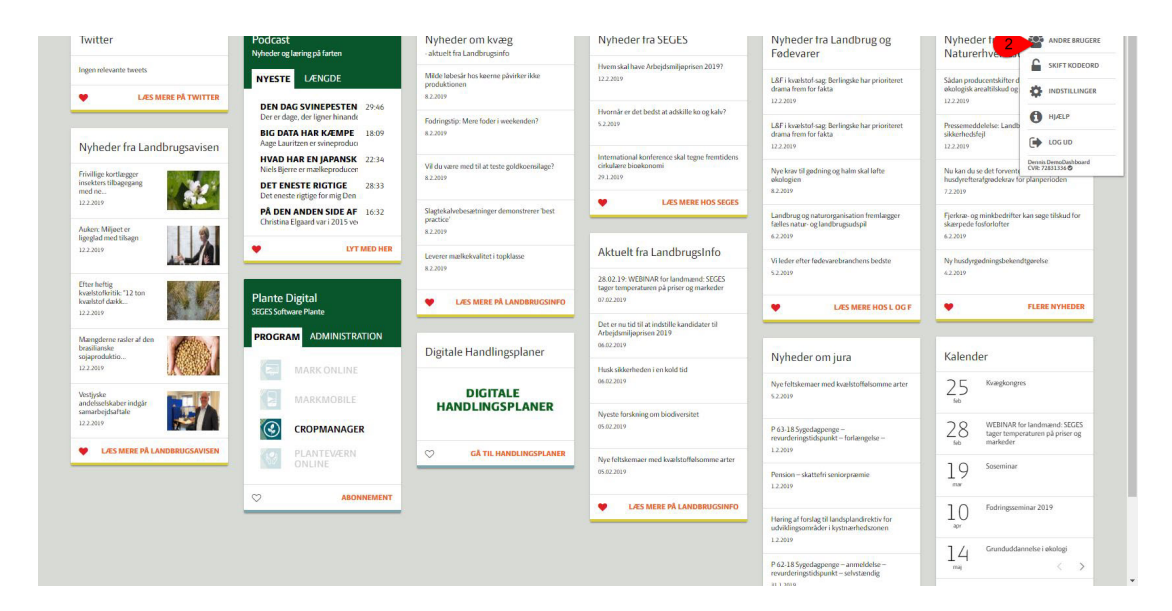

Klik på knappen "Tilføj ny adgang":

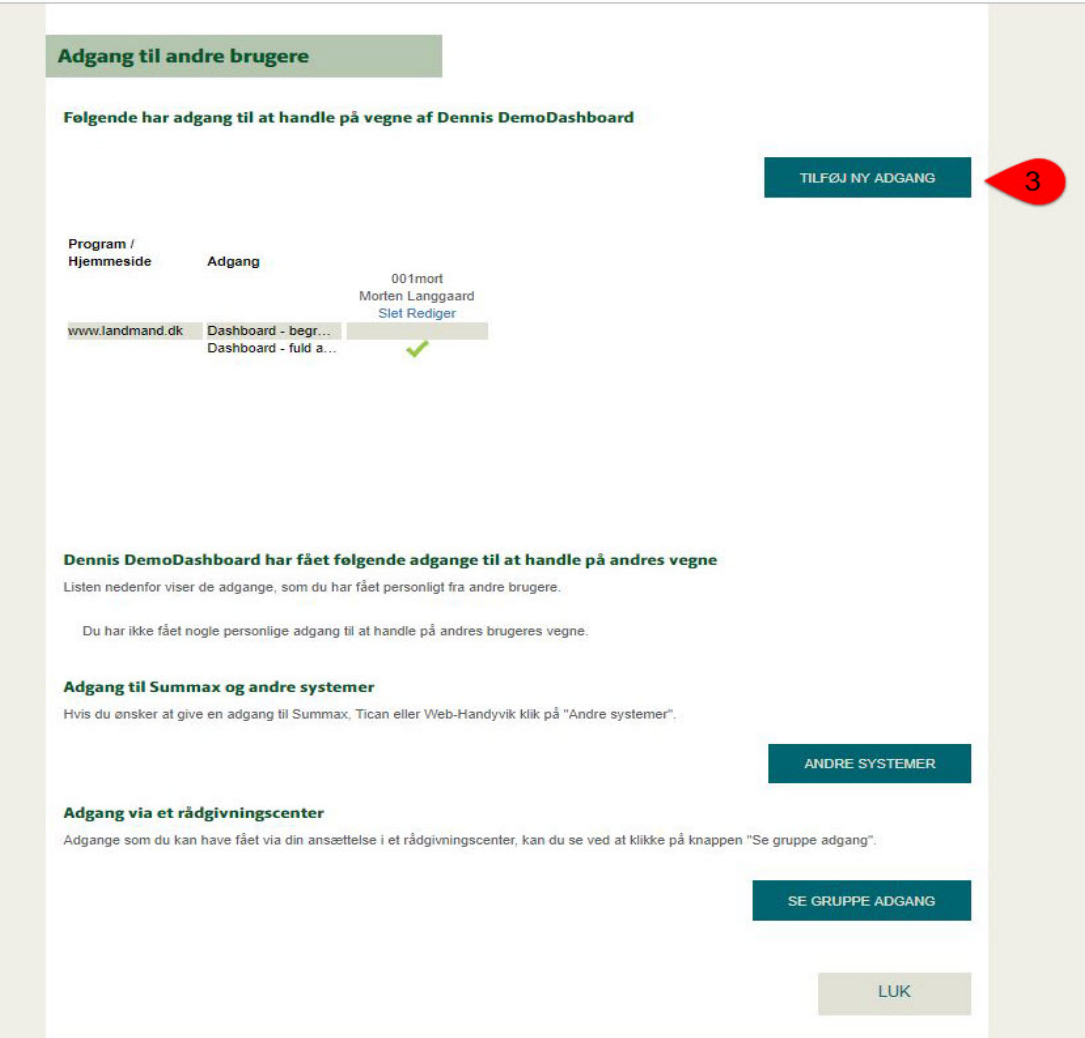

Vælg "En bestemt bruger" og klik på "Næste":

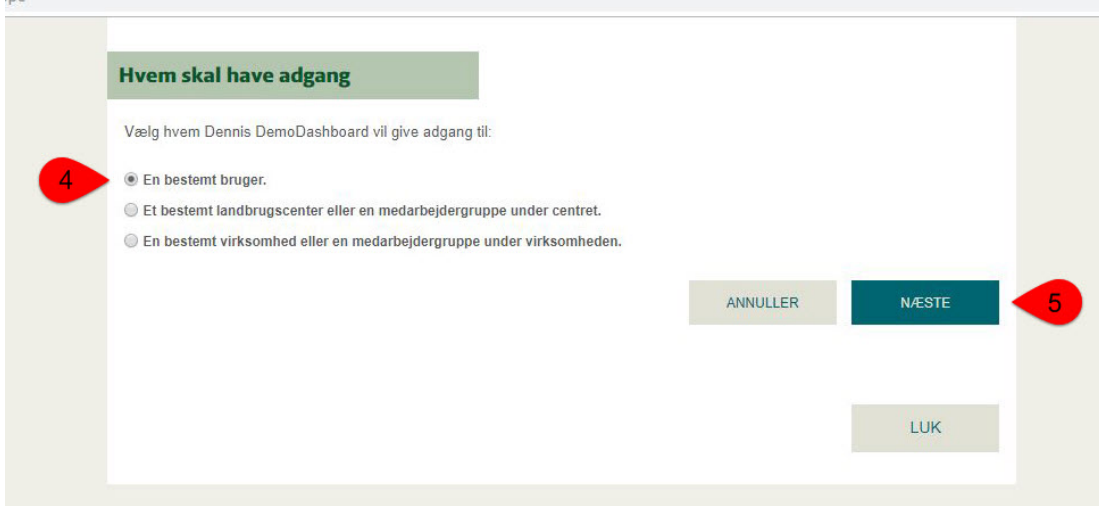

Indtast BrugerID i feltet og klik på "Næste":

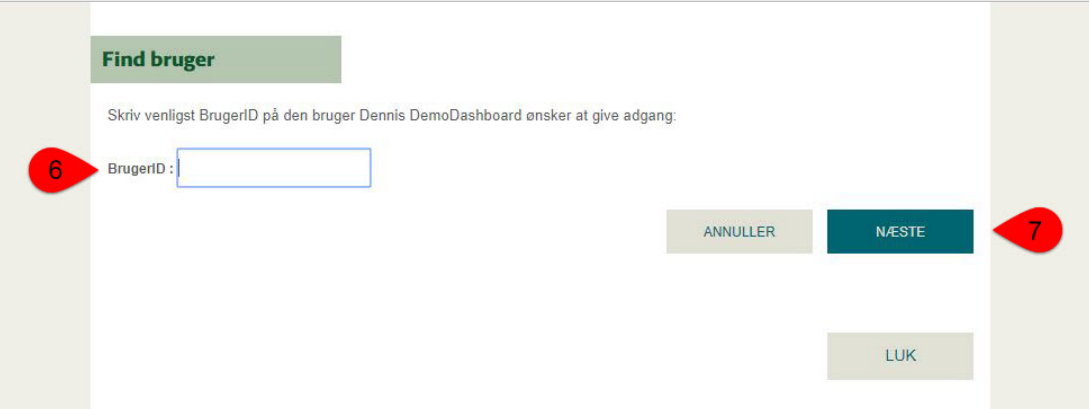

Sæt flueben ud for "Fuld adgang" og klik på "Godkend":

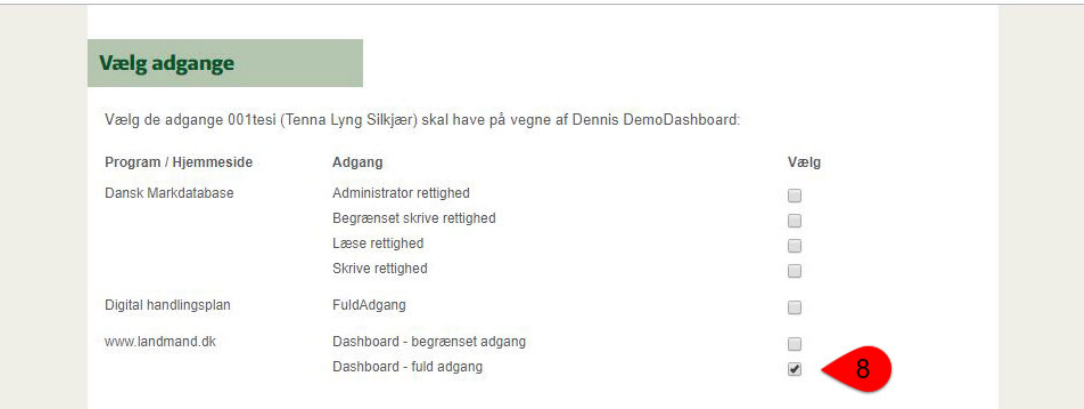

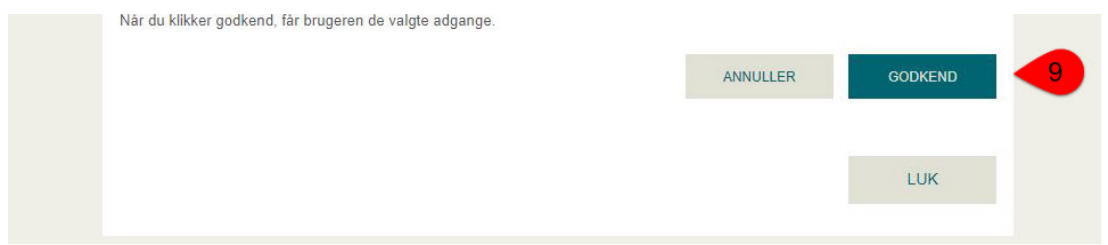

Herefter får du en bekræftelsesside, hvor du klikker "OK".

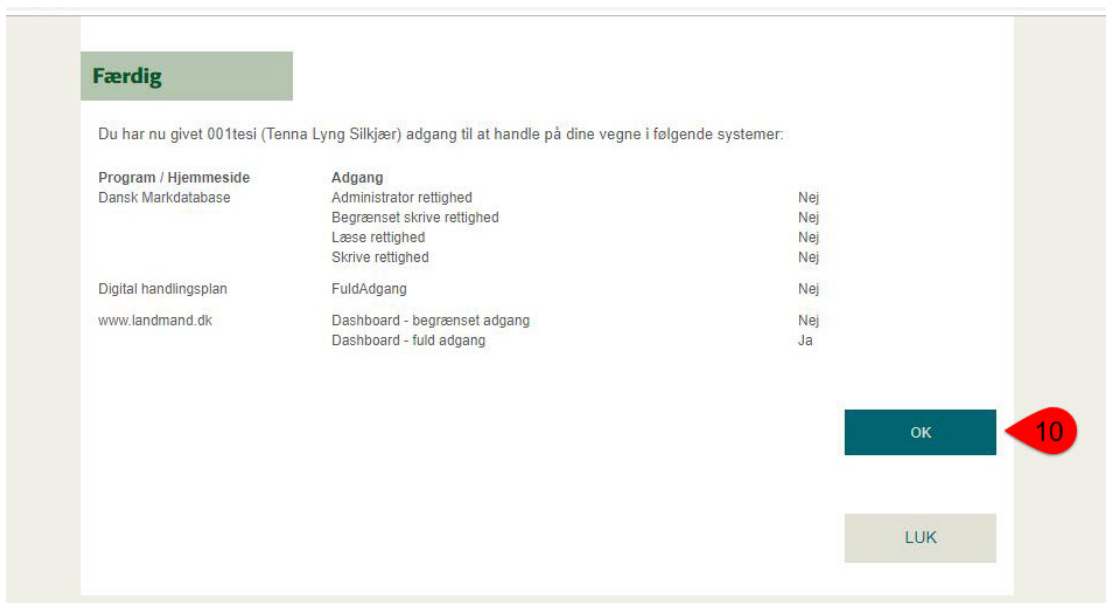

Dette sender dig tilbage til oversigten over de brugere, du har givet adgang. Den nye bruger står nu på listen over brugere med adgang.

Du lukker vinduet ved at klikke på "Luk". Herefter kan du vende tilbage til at [www.landmand.dk](http://www.landmand.dk/).

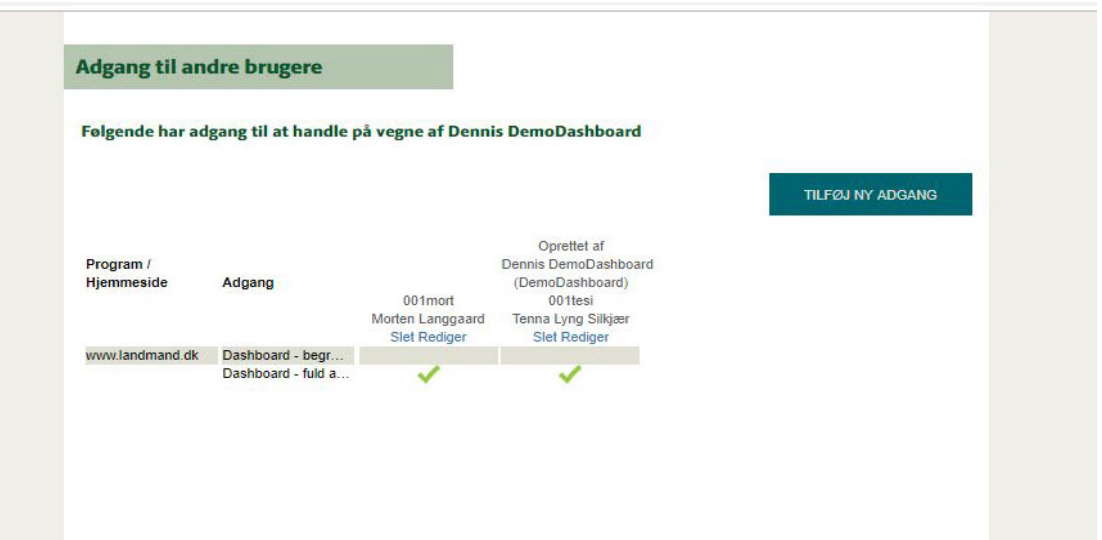

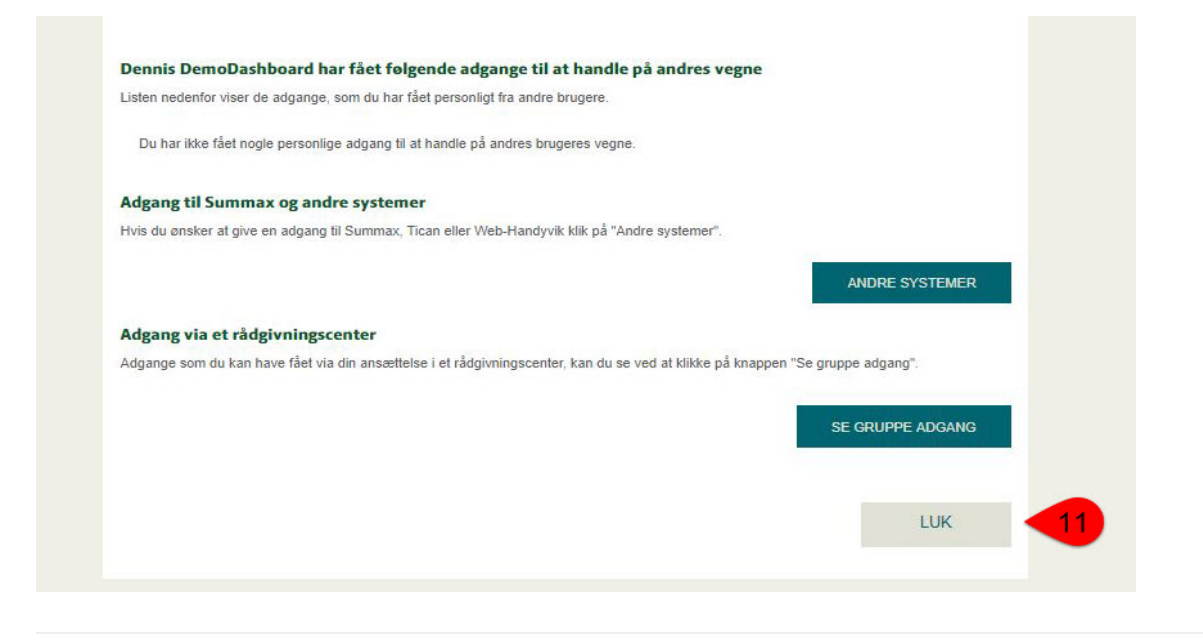

© 2021 - SEGES Projektsitet